## **Инструкция по основам создания и чтения аур изображений с использованием мобильного приложения «HP Reveal» (версия 3.0, сентябрь2019)**

**1.** Установить приложение «HP Reveal» из магазина приложений (например, AppStore или Google Play Маркет).

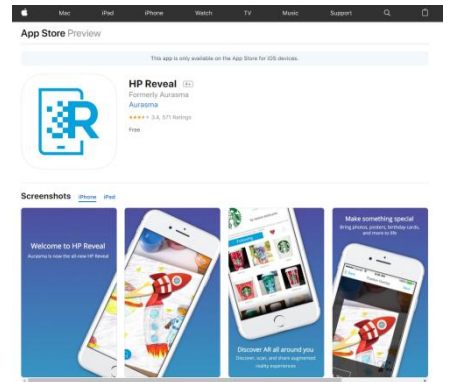

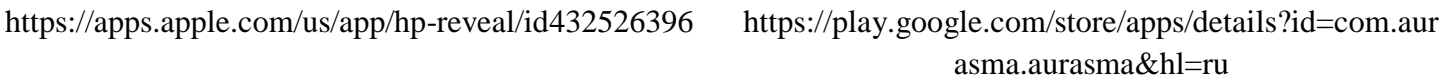

HP Reveal

\*\*\*\*\* 13627 <u>\*</u>

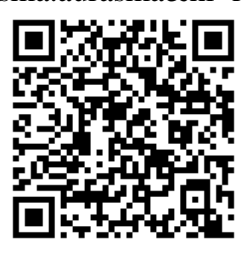

**2.** Зайти в приложение «HP Reveal», выбрать одну из двух опций: «Create an account» («Создать аккаунт») или «Log in» («Войти»).

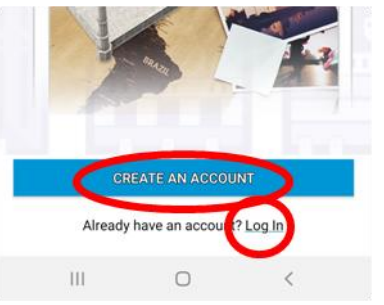

**2.1.** Если выбрать опцию «Create an account» («Создать аккаунт»), то необходимо:

- ввести адрес электронной почты (куда придет письмо с подтверждением), придумать логин и пароль для входа.

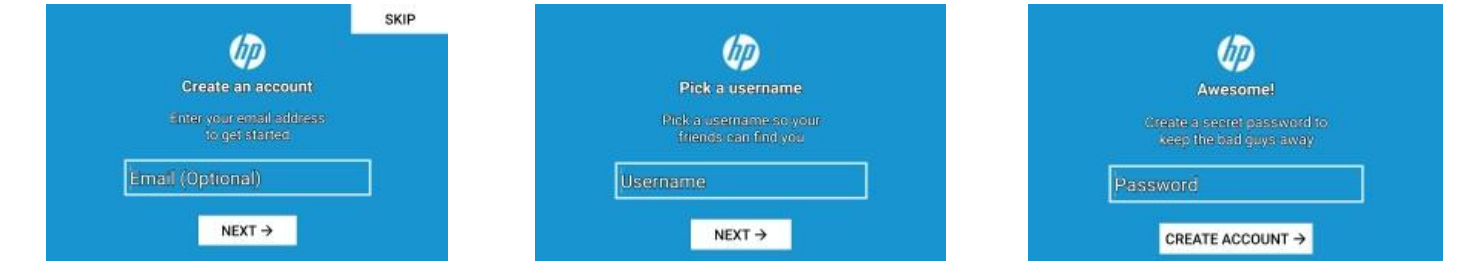

- зайти на указанный электронный адрес.
- в письме с адреса info@aurasma.com выбрать «Verify Address» («Проверить адрес электронной почты»).

Click "Verify Address" to confirm your email and continue.

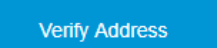

**2.2.** Если выбрать опцию «Log in» («Войти») (в случае, когда аккаунт уже был создан), то необходимо ввести свои логин, выбрать «Next» («Далее»), ввести пароль и выбрать «Log in» («Войти»).

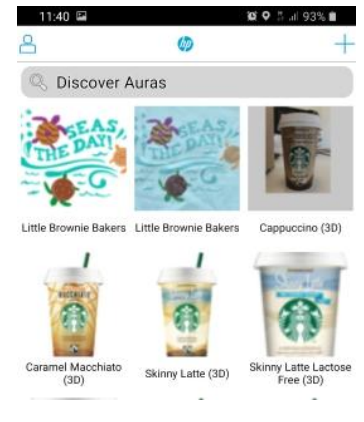

**3.** Далее существуют возможности создать ауру изображения или прочитать ауру («оживить изображение»), созданную другим пользователем (логин которого известен).

**3.1.** Если необходимо **создать ауру изображения**, то следует выполнить следующие шаги:

- выбрать значок «плюс» в правом верхнем углу

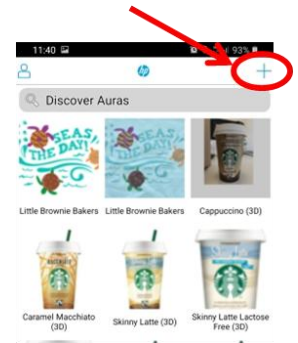

- создать изображение (триггер, то есть исходный слой), сделав фотографию и отрегулировав нужные размеры.

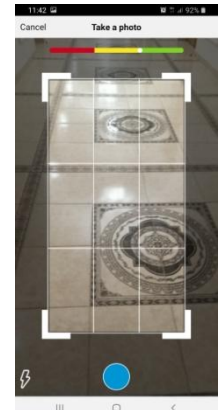

- создать наложение, то есть второй слой (оверлей), выбрав его или из библиотеки приложения («Library»), или из памяти мобильного устройства («Device» («Устройство») - «Upload» («Загрузить») - «Gallery» («Галерея») - «Photo» («Фотографии») или «Video» («Видео»), или снятые непосредственно камерой мобильного устройства «Camera» («Device» («Устройство») - «Upload» («Загрузить») - «Camera» («Камера») - «Photo» («Фотографии») или «Video» («Видео»).

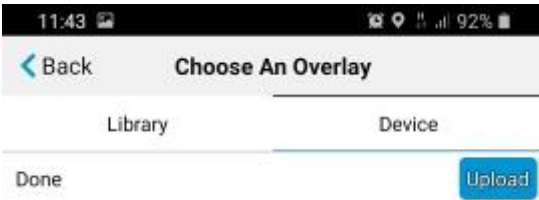

- указать (по желанию) название оверлея в строке «Name (optional)» («Название (не обязательно)»).

- выбрать «Done» («Сделано») в правом верхнем углу.
- выбрать позицию оверлея на триггере, перетащив и изменив размеры вручную.
- выбрать «Next» («Далее») в правом верхнем углу.
- указать название ауры (**обязательно**) в строке «Name (required)» («Название (обязательно)»).

- поставить галочку в строке вида: \*\*\**'s Public Auras, где \*\*\* - выбранный логин при создании аккаунта*.

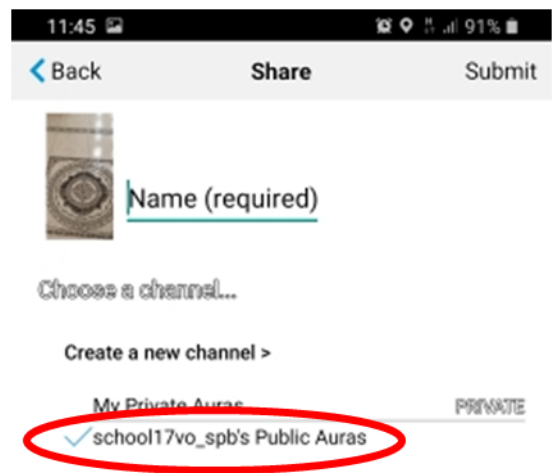

- выбрать команду «Submit» («Представить») в правом верхнем углу.
- выбрать «Done» («Сделано») в правом верхнем углу.

**3.2.** Если необходимо **прочитать ауру изображения**, созданную другим пользователем (логин которого известен), то следует выполнить следующие шаги: - выбрать «Discover Auras» («Открыть ауры»)

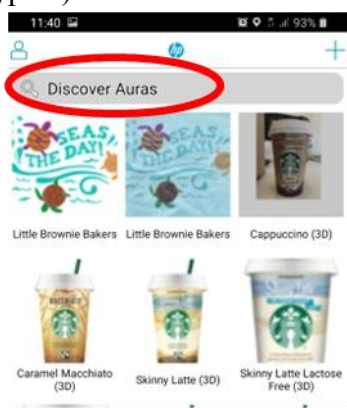

- набрать с клавиатуры мобильного устройства логин нужного пользователя (например, *school17vo\_spb*). - выбрать канал пользователя с публичными аурами (например, *school17vo\_spb's Public Auras*).

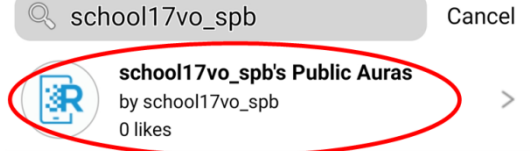

- выбрать «Follow» («Последовать») (надпись на сером фоне после выбора станет «Following» («Последовавший») на синем фоне).

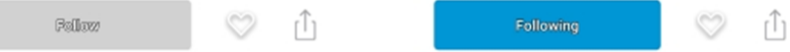

- выбрать команды «Back» («Назад») и «Cancel» («Отмена»).

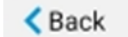

Cancel

- выбрать значок камеры.

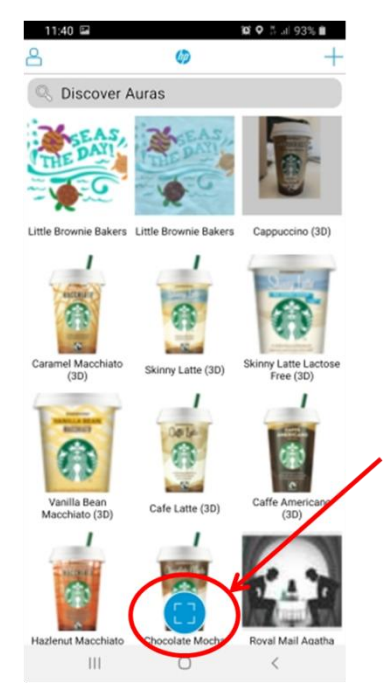

- навести камеру мобильного устройства на изображение (триггер) и получить появление второго слоя (оверлея) на изображении (другого изображения, анимации или видео).